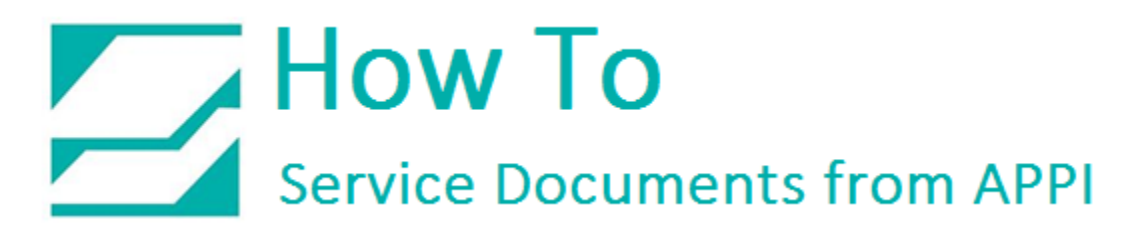

### **Document: #HT000136**

### **Document Title: Print Accurate Time Stamps in LabelView**

### **Product(s): Ti-1000Z**

### Overview:

Generally, LabelView will print date stamps perfectly. When it gets to time stamps some problems may arise. Even when setting LabelView to use the printers Real Time Clock (RTC), you may still see that the time is off, or does not change from bag to bag. Especially if you're using Reprint.

This How To shows the setup for accurate time stamps for labels. It is assumed that the printer has already been set up.

See ZPLII Programming guide Volume One and Volume Two for more in-depth information of the codes used in this HOW TO.

The programming guides are available for download at the [Zebra web site.](https://www.zebra.com/us/en/support-downloads/printers/industrial/110xi4.html#downloadlistitem_48b)

### **Procedure:**

### Positioning the date/time stamp

At some point you will have to manually set up the position of the date/time stamp. When doing that, you set the position in pixels. This is done with the ^FO command. It can look like this: ^FO50,50. In this case the field will start at 50 pixels to the right of the left margin, and 50 pixels down from the top.

In a label, position 0,0 is the upper right corner of the label. On our printers, the ribbon is 4" wide, so a label is also typically 4" wide.

On a 203dpi printer, that means the label is 812 pixels wide.

On a 305dpi printer, the label is 1220 pixels wide.

You will have to adjust these numbers in the ^FO command until the date/time stamp is where you need it to be.

### $\sum$  How To **Service Documents from APPI**

### Font and font size

The font and font size will keep its settings from the previous field, or from the settings in the label itself. If those settings do not work for you, you must set them manually with the ^A code.

Available fonts are 0 through 9, and A through Z. See the ^A and ^A@ command in the ZPLII Programming Guide Volume One for more in-depth settings.

### LabelView Setup

Open your label.

Click *Printer Setup*

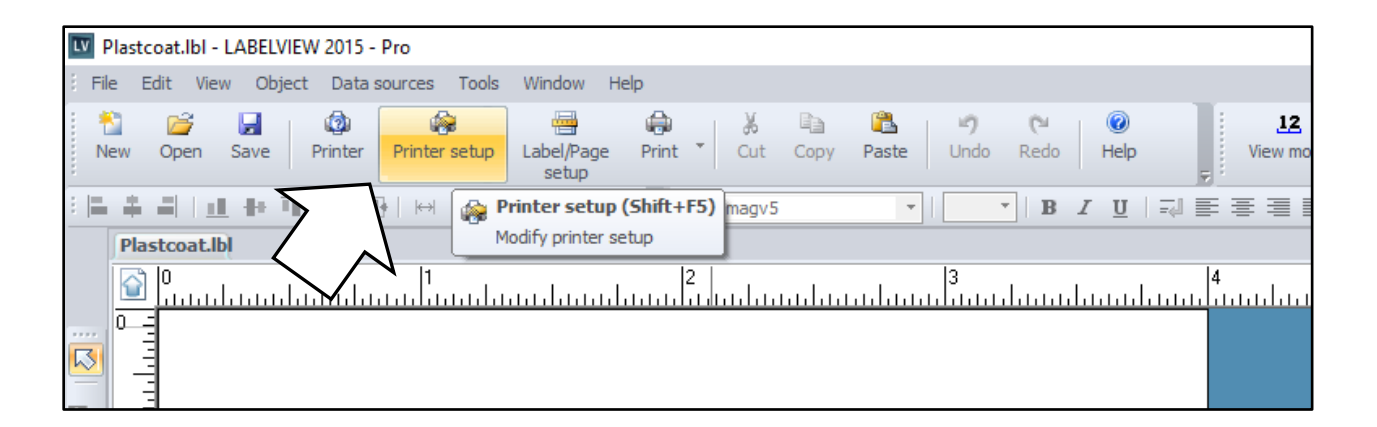

Click the Advanced tab.

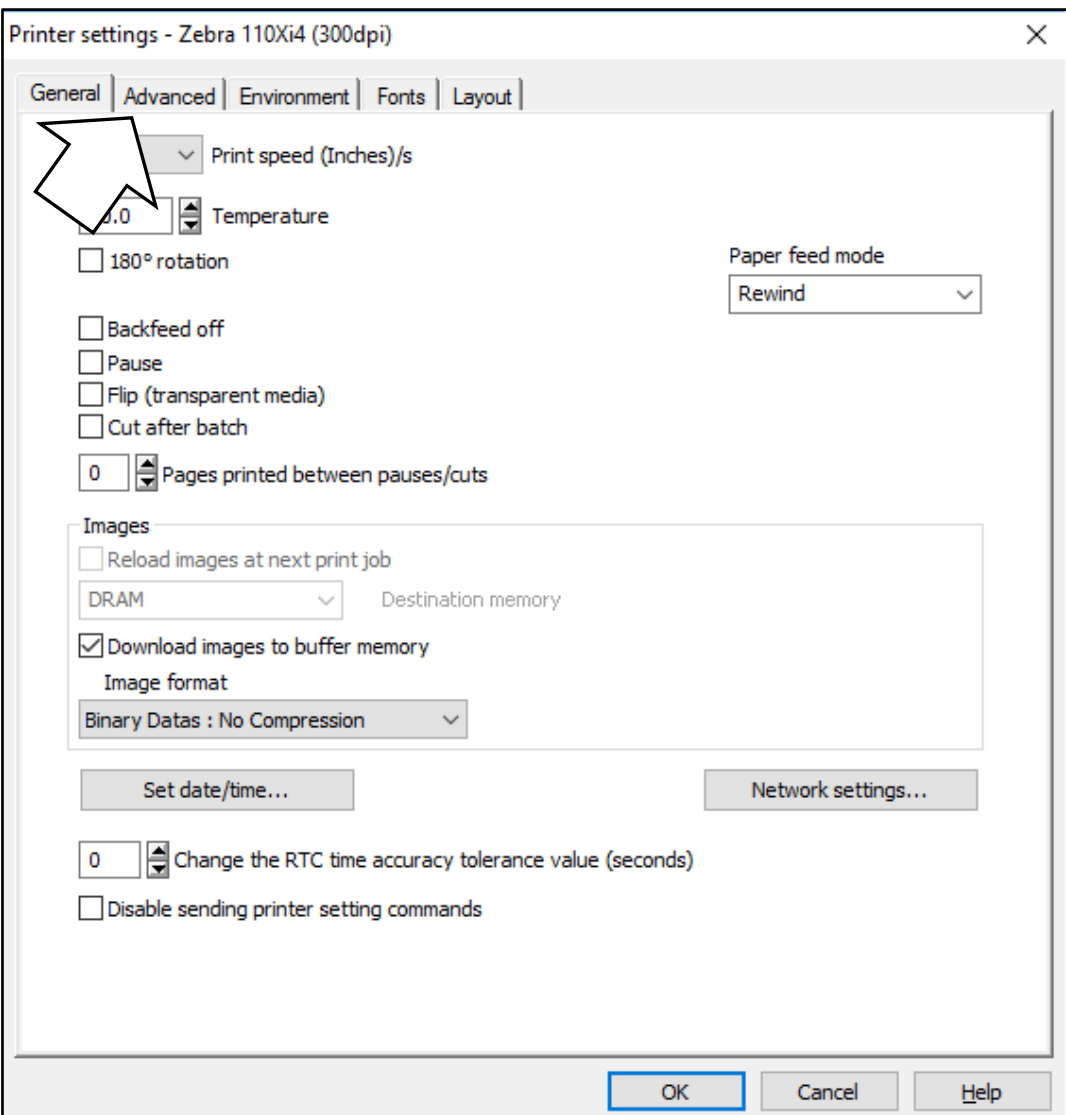

Click Initialization sequence:

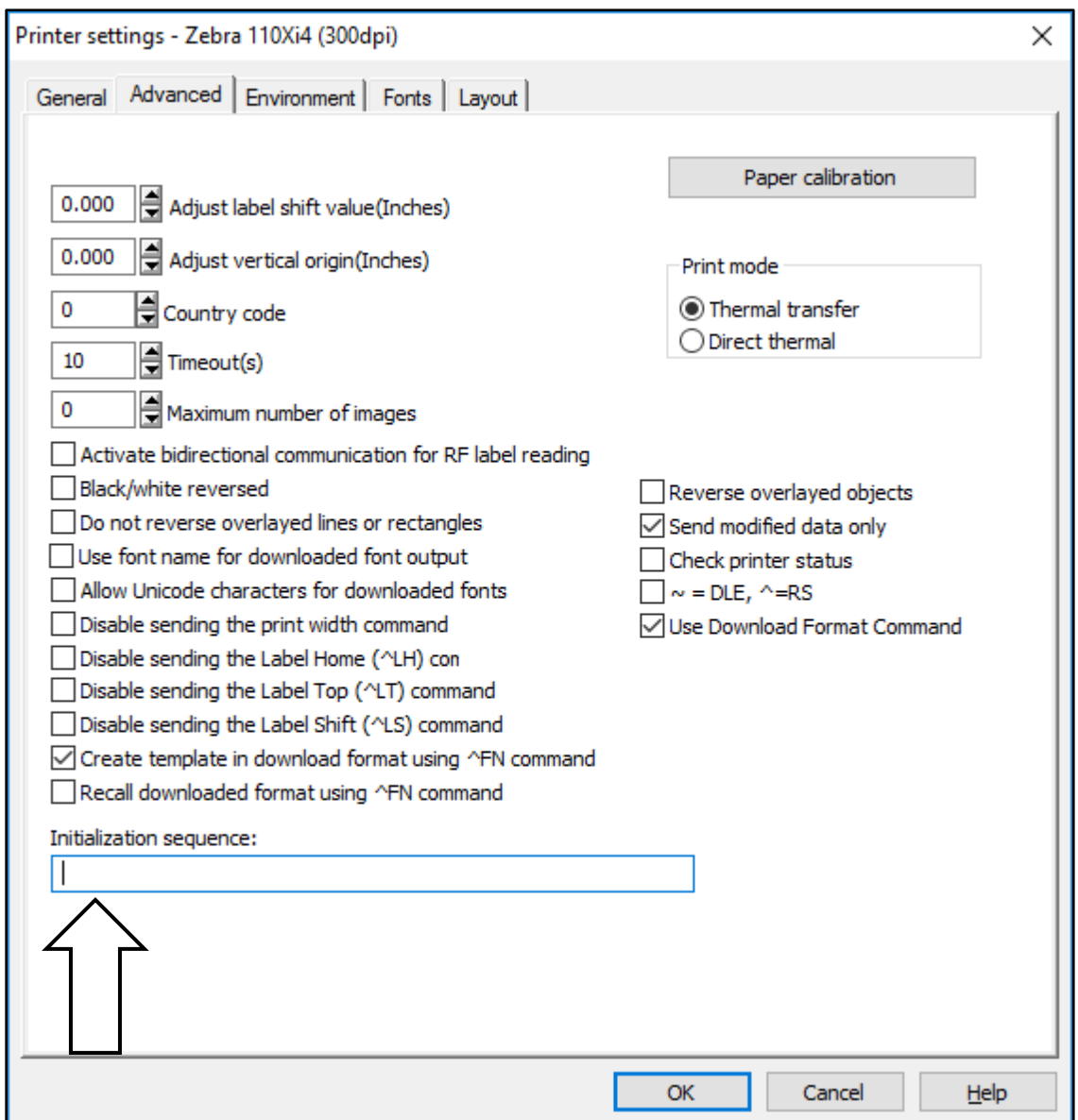

Type or paste the following sequence into the field indicated:

### >>2D ^SL1.1^FS^FC%^A0N,65,66^FO50,50^FV%m/%d/%y %I:%M:%S^FS

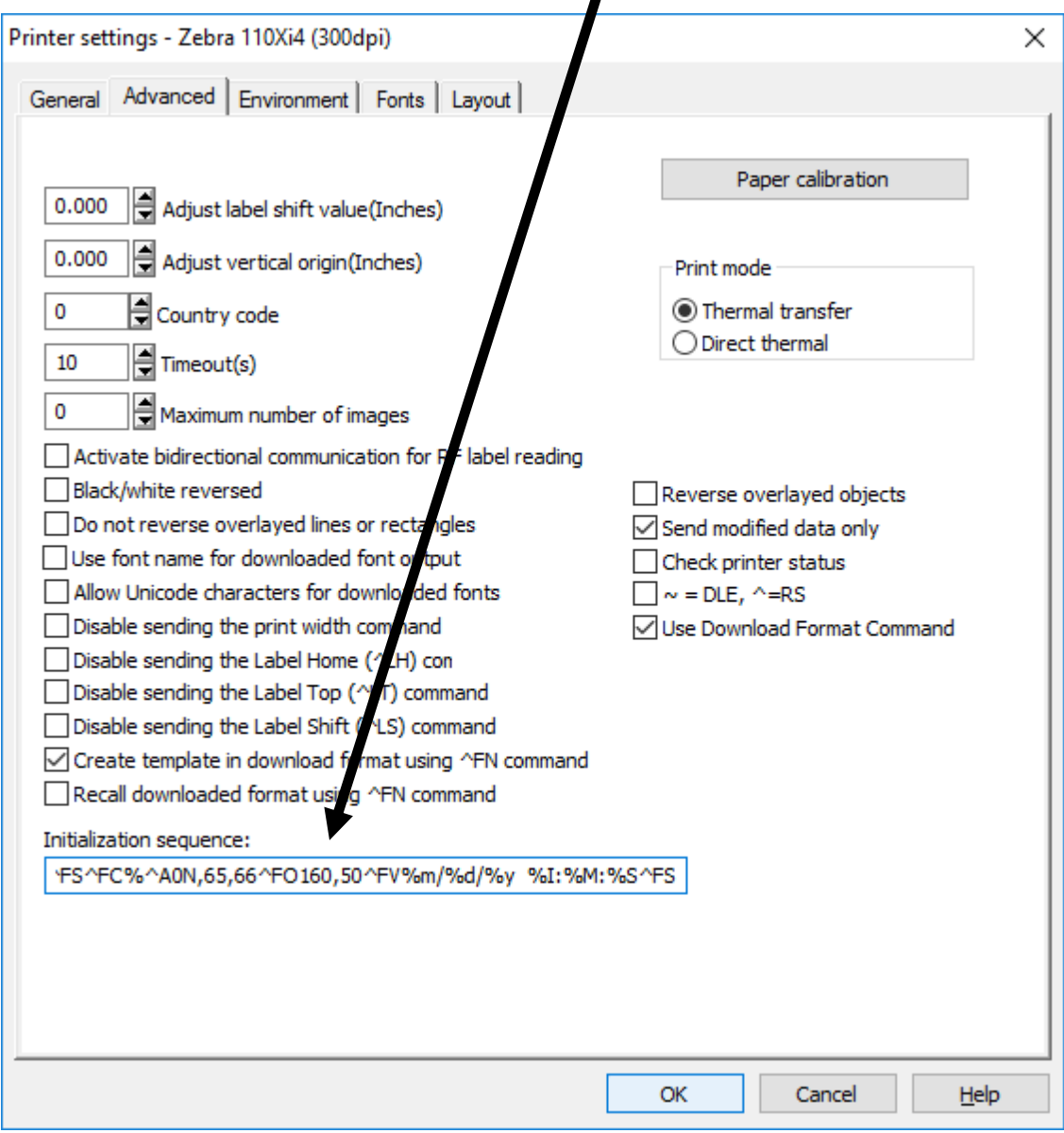

The individual expressions in the sequence are described below:

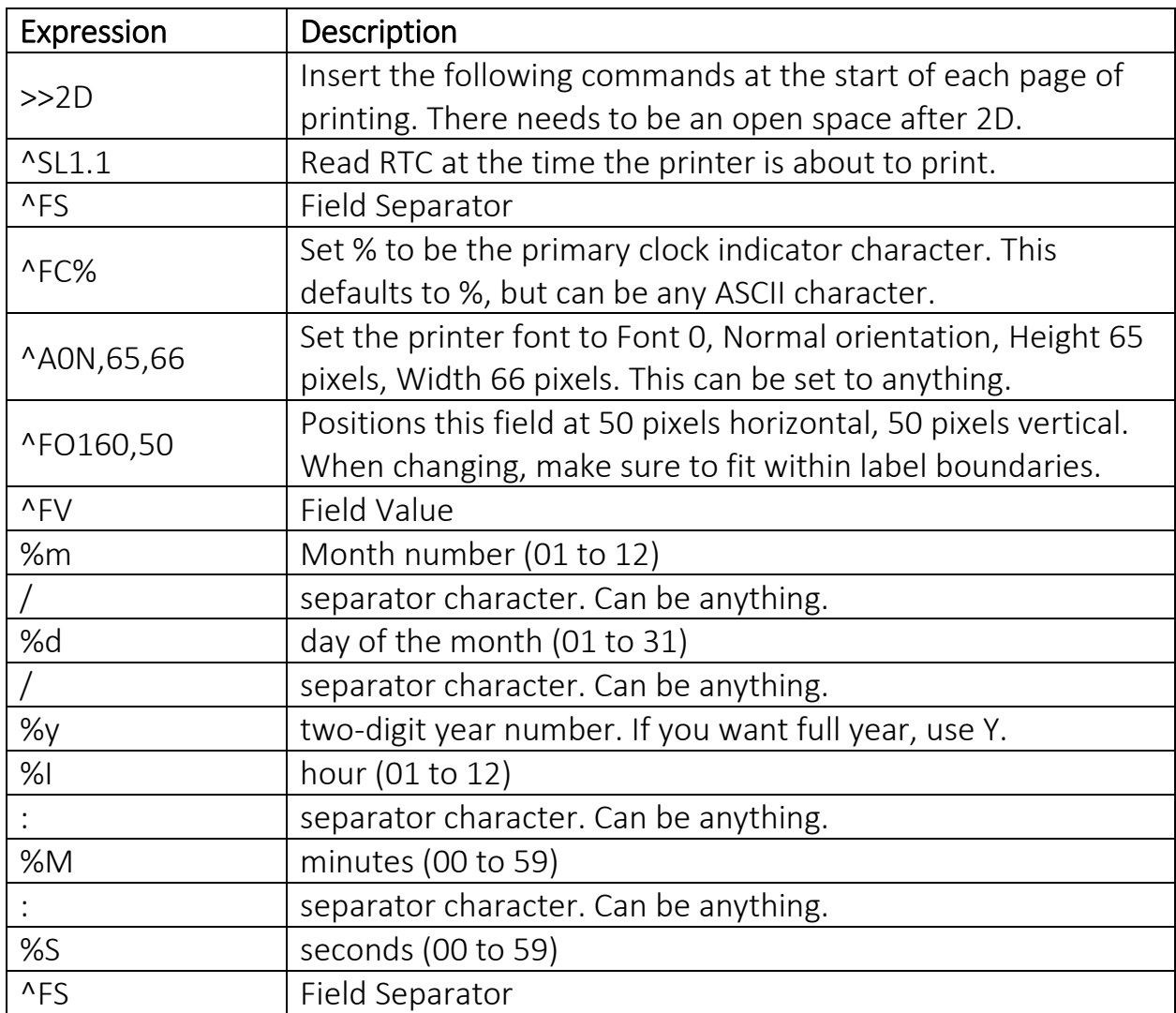

Leave at least one blank space between %y and %I. This will create a stamp looking like this: 07/26/16 10:41:03